Nguyên tắc làm việc với Nova:

- 1. Tỷ lệ 1:1000 (bao giờ cũng vẽ với TL này)
- 2. Khởi động: Chỉ có cách khởi động bằng Shortcut (program files/ Destop)
- 3. Sử dụng Pline thay vì Line và Spline.

# **Bước 1: Khai báo môi trường nhập số liệu**

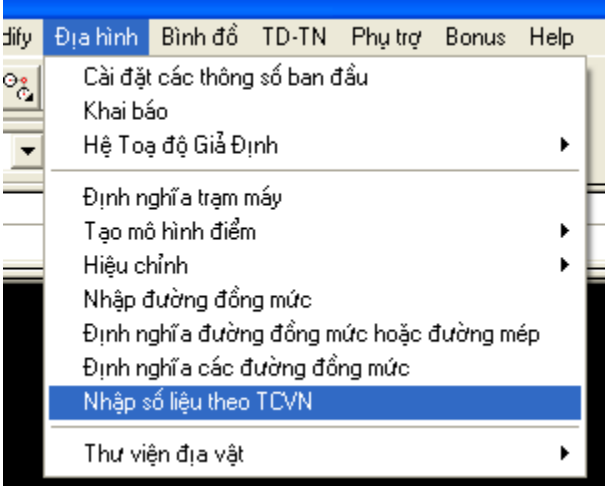

Hộp thoại nhập số liệu

| Nhập dữ liệu theo tuyến - Góc: aaa mm ss.s |         |          |           |               |          |  |  |  |  |
|--------------------------------------------|---------|----------|-----------|---------------|----------|--|--|--|--|
| Tệp Lệnh                                   |         |          |           |               |          |  |  |  |  |
| 1<br>G B B   X: 뼈 @   \  수   Q E +   + + + |         |          |           |               |          |  |  |  |  |
| T.T                                        | Tên cọc | Cộng dồn | Cao độ TN | Góc chăn cung | Bán kính |  |  |  |  |
|                                            |         |          |           |               |          |  |  |  |  |
| $\overline{c}$                             |         |          |           |               |          |  |  |  |  |
| 3                                          |         |          |           |               |          |  |  |  |  |
| 4                                          |         |          |           |               |          |  |  |  |  |
| 5                                          |         |          |           |               |          |  |  |  |  |
| 6                                          |         |          |           |               |          |  |  |  |  |
| 7                                          |         |          |           |               |          |  |  |  |  |
| 8                                          |         |          |           |               |          |  |  |  |  |
| 9                                          |         |          |           |               |          |  |  |  |  |
|                                            |         |          |           |               |          |  |  |  |  |
|                                            |         |          |           |               |          |  |  |  |  |
|                                            |         |          |           |               |          |  |  |  |  |
|                                            |         |          |           |               |          |  |  |  |  |
|                                            |         |          |           |               |          |  |  |  |  |
|                                            |         |          |           |               |          |  |  |  |  |

Chỉ quản lý file \*.ntd

- Thiết lập môi trường nhập số liệu

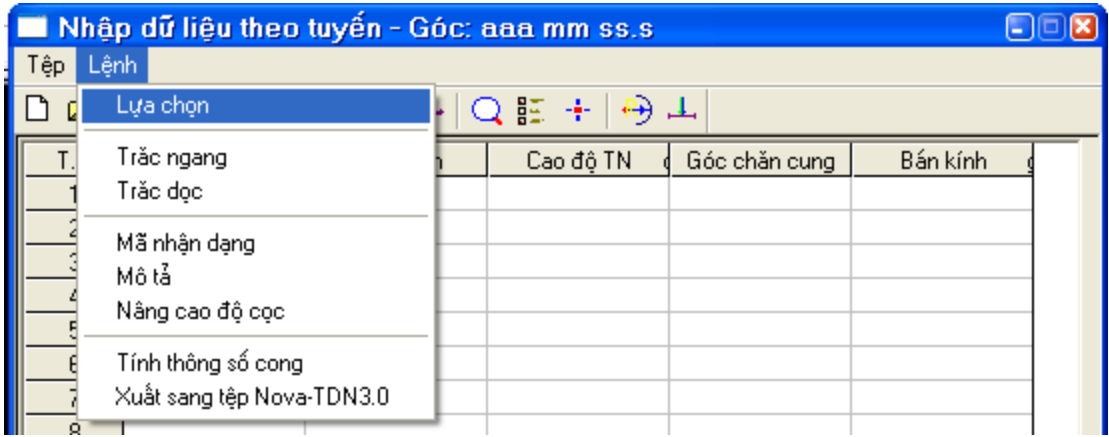

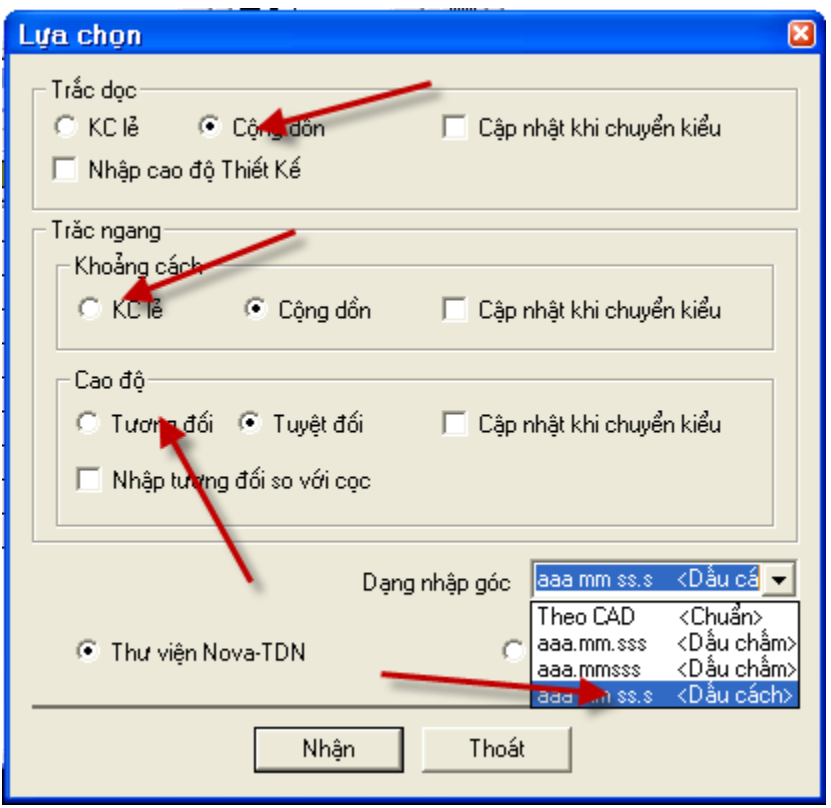

Khai báo mã nhận dạng: Để Nova xác định được phạm vi đường cong, tính toán các thông số đường cong (bán kính, Lct...)

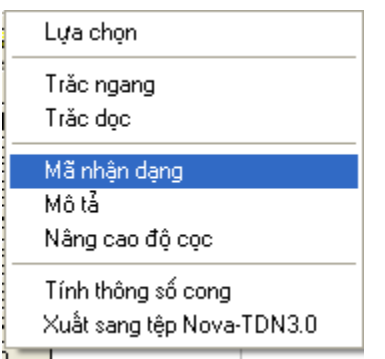

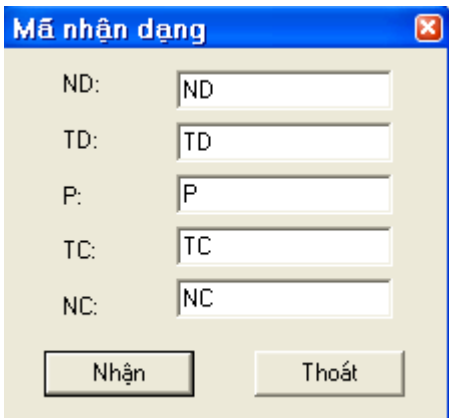

Chú ý: các mã nhận dạng có thể có số (để xác định thứ tự các đường cong; ví dụ ND3: Nối nối đầu của đường cong thứ 3)

# **Bước 2 Nhập số liệu khảo sát:**

a. Nhập số liệu trắc dọc, bình đồ

Lưu ý: Lý trình cọc đầu tiên của file ntd luôn bằng 0

Sử dụng lệnh copy và paste  $(Ctrl + C v\lambda Ctrl + V)$ 

Tiến hành nhập: Tên cọc, khoảng cách (cộng dồn/khoảng cách lẻ); cao độ tự nhiên.

Nhập đuờng cong:

## **Nhập góc chắn cung: tại điểm P (giữa đường cong)**

Quy tắc: Góc chắn cung = 180+góc ch/hướng (đường cong rẽ phải)

Góc chắn cung = 180-góc ch/hướng (đường cong rẽ trái)

Bán kính không nên nhập, phần mềm tự tính toán (chú ý kiểm tra giá trị bán kính)

b. Nhập số liệu trắc ngang

Tiến hành nhập dữ liệu phía trái, phải, cho từng cọc.

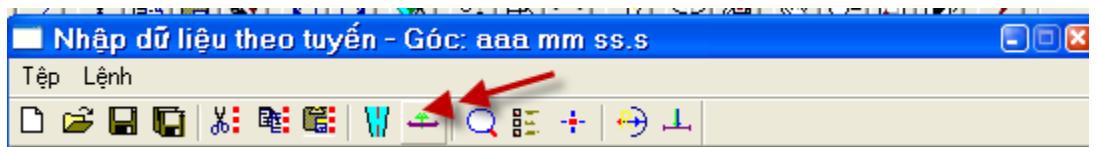

| Nhập dư liệu theo tuyên - Góc: aaa mm ss.s<br>ہ ⊡ا⊟ا |  |         |       |            |        |       |  |  |
|------------------------------------------------------|--|---------|-------|------------|--------|-------|--|--|
| Tệp Lệnh                                             |  |         |       |            |        |       |  |  |
| D 2 日 G 3: 略 6   ₩ 수   Q 15 +   +   + +              |  |         |       |            |        |       |  |  |
| <b>KM498</b>                                         |  | TT.Trái | KC.Lě | Z.Tự nhiên | F.Code | Mô tả |  |  |
| :                                                    |  |         |       |            |        |       |  |  |
| 2<br>$\cdots$                                        |  | 2       |       |            |        |       |  |  |
| ե… 3                                                 |  | 3       |       |            |        |       |  |  |
| H1                                                   |  | 4       |       |            |        |       |  |  |
| 4                                                    |  | 5       |       |            |        |       |  |  |
| 5                                                    |  | 6       |       |            |        |       |  |  |
| 6                                                    |  |         |       |            |        |       |  |  |
| — Н2                                                 |  |         |       |            |        |       |  |  |
| i<br>TD3<br>$\frac{1}{2}$                            |  | TT.Phải | KC.Lě | Z.Tự nhiên | F.Code | Mô tả |  |  |

Nhập Dữ liệu cho trắc ngang KM498

#### **Bước 3: Các khai báo ban đầu**

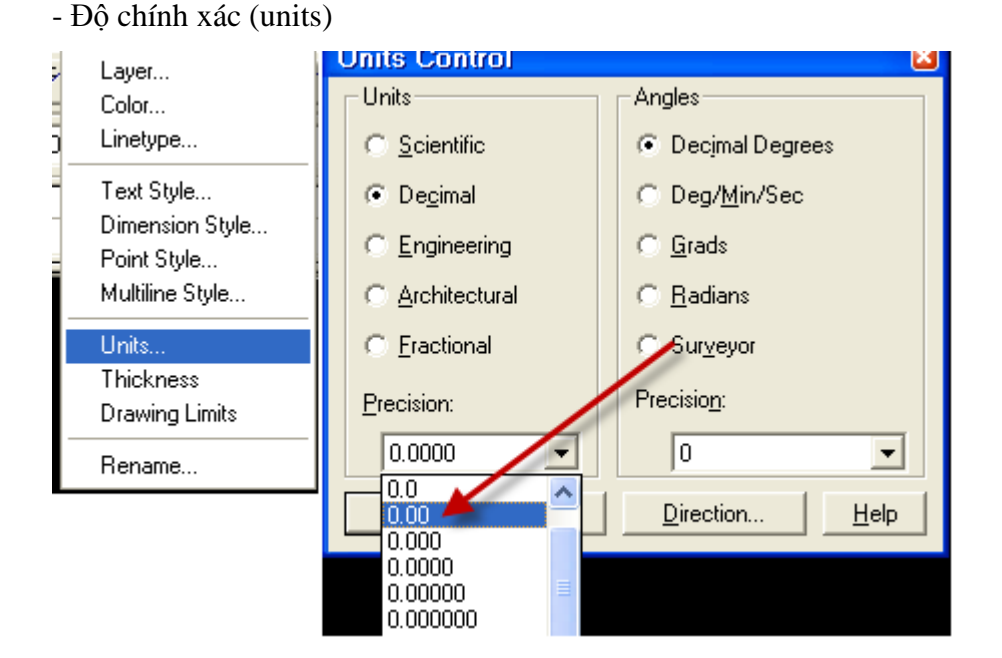

Chọn độ chính xác: **2 số sau dấu thập phân**. Text Style: dùng các font chữ TCVN3 (vidụ: .vnarial)

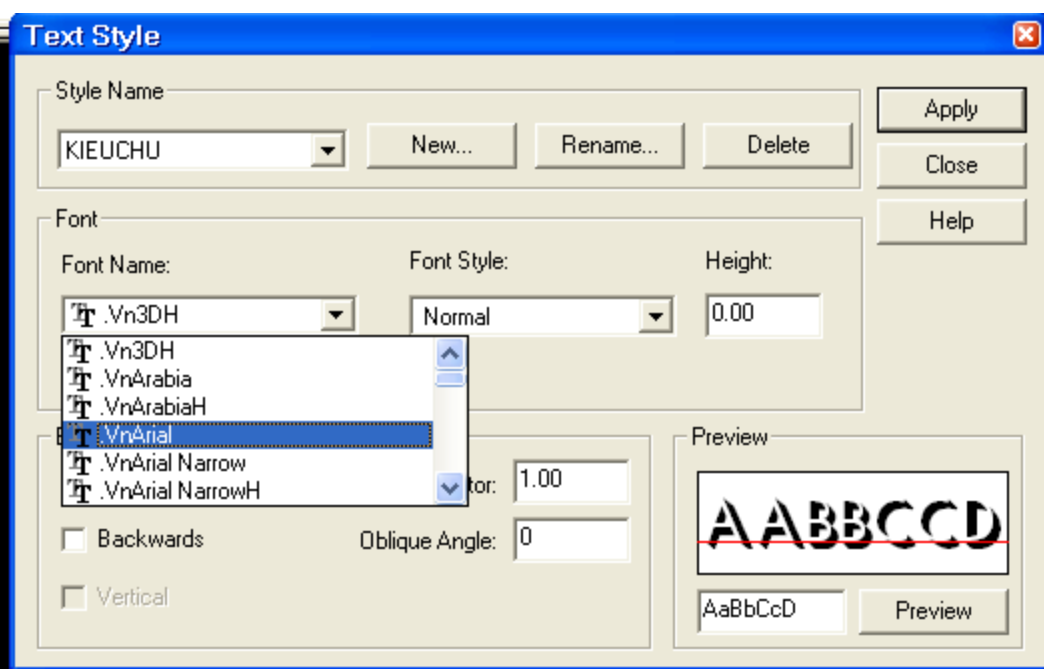

Sử dụng font của Nova; copy bộ font kèm theo.

# Khai báo tuyến đường:

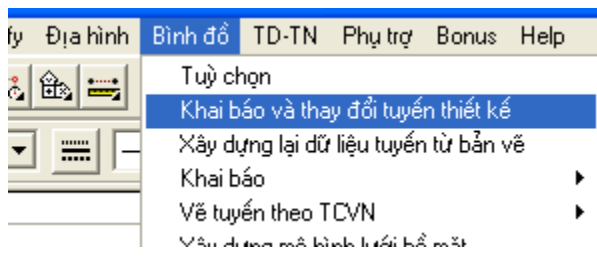

(lệnh CS)

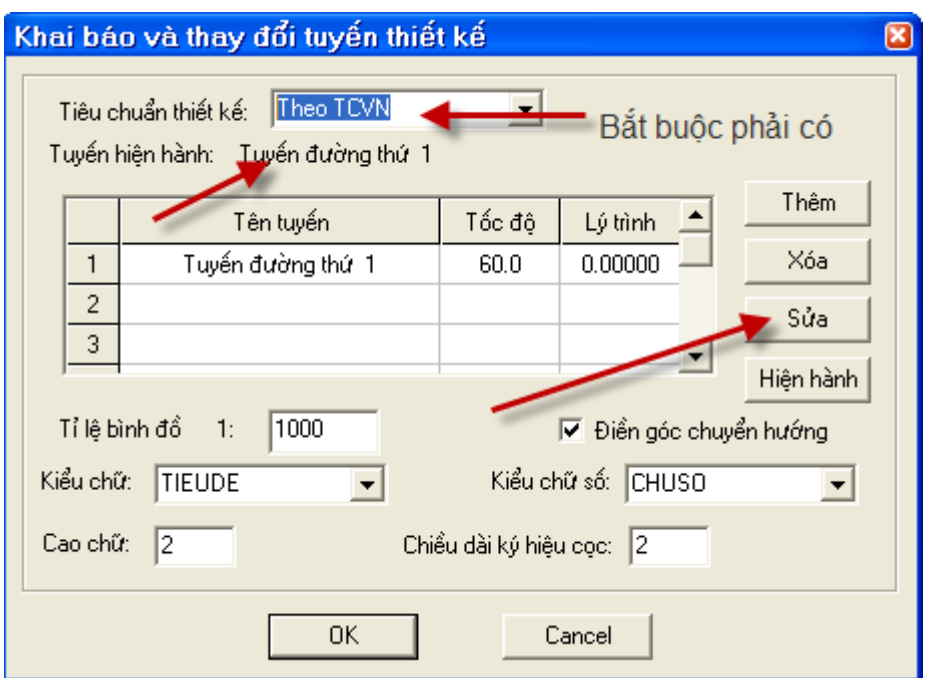

Chú ý: Tiêu chuẩn thiết kế (liên quan đến khái báo trắc ngang)

Tuyến hiện hành: Mỗi bản vẽ có thể có nhiều tuyến, mỗi thời điểm thiết kế, chỉ có 1 tuyến được chấp nhận (chỉ TK cho tuyến hiện hành)

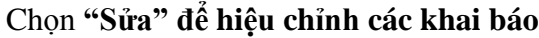

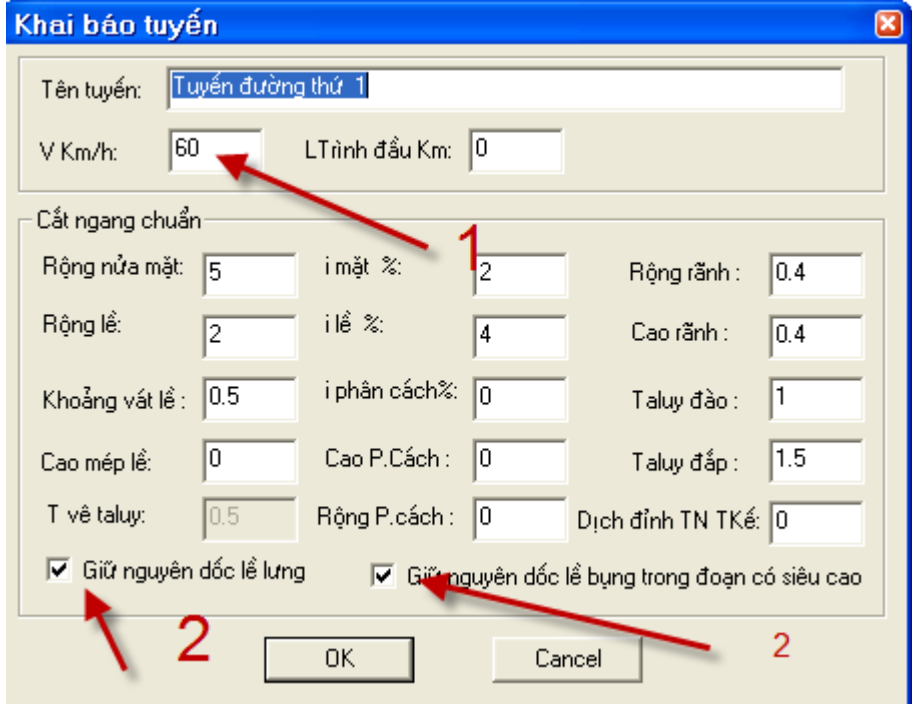

**1: tốc độ thiết kế = > Nova sẽ tính và chọn isc, Lnsc, Lct, E.v.v. (lưu ý là không đúng)**

## **2: Đảm bảo khi quay SC không quay lề đất**

## **Bước 4: Vẽ tuyến (bình đồ tuyến)**

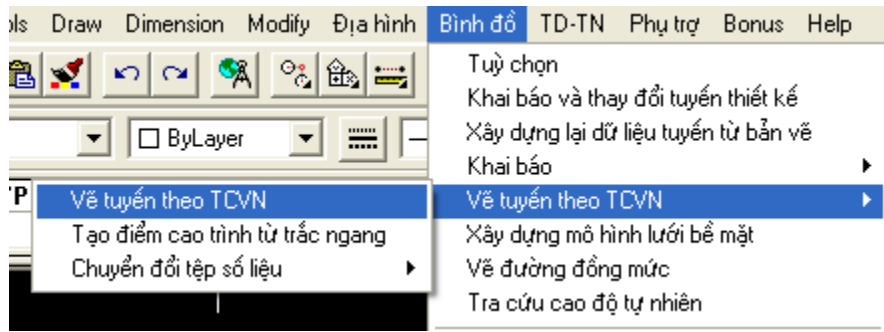

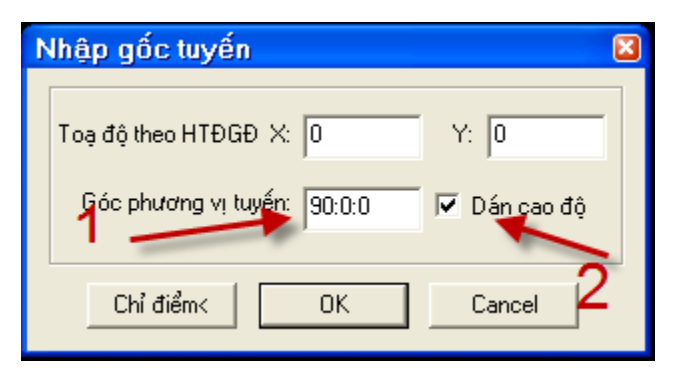

- 1: Cánh tuyến đầu tiên theo trục hoành (hướng Đông)
- 2: Đưa cao độ các điểm khảo sát lên bình đồ (rất cần thiết)

## **Bước 5: Thiết kế đường cong nằm**

Lệnh (CN):

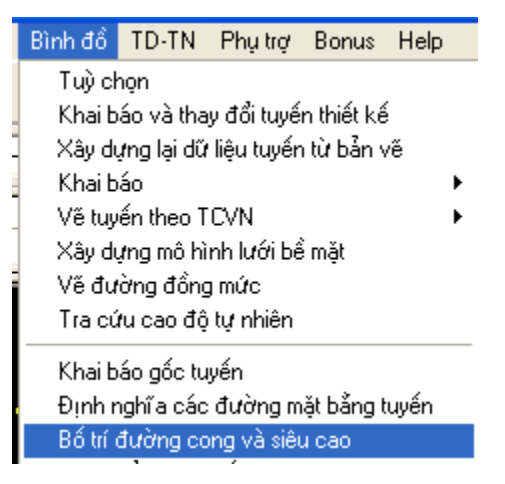

Sau đó: chọn đoạn cong.

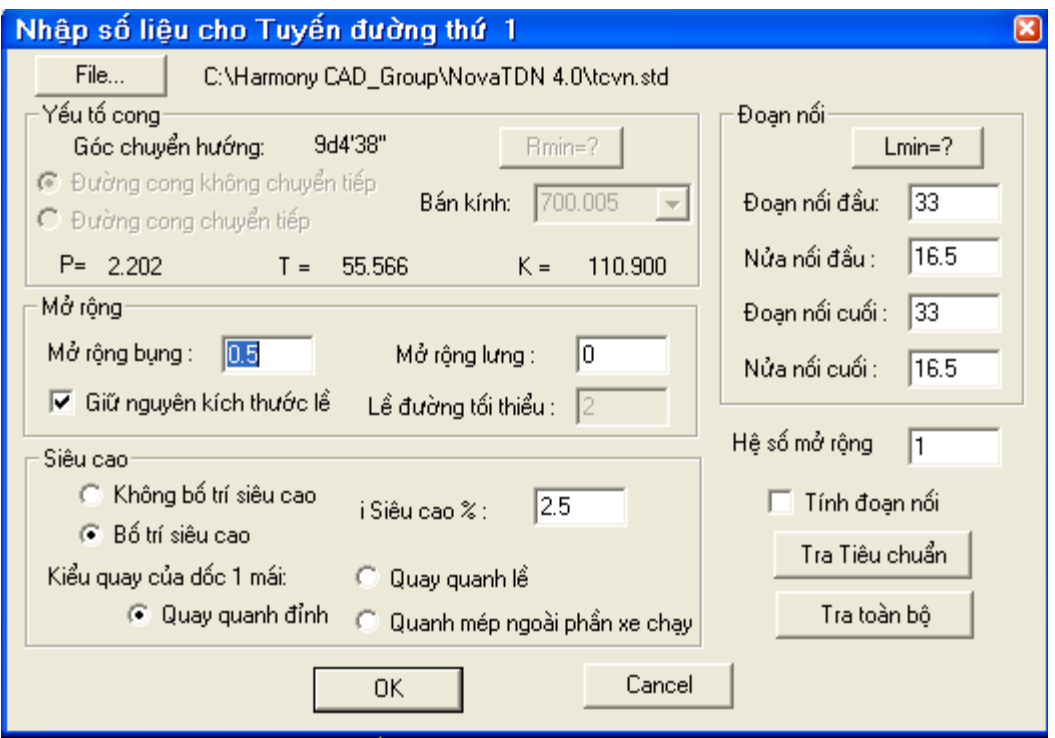

Những ô nhập được số liệu là những ô có thể sửa chữa.

Trong trường hợp muốn sửa R, Bố trí chuyển tiếp: phải xoá đường cong, làm lại. (!!!!!)

Khai báo bán kính điền (

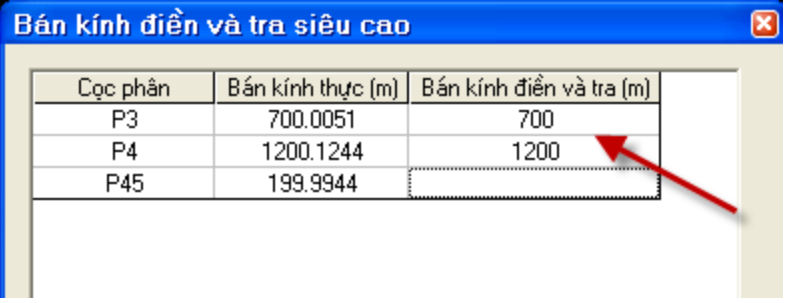

**Bước 6: Xuất các yếu tố tuyến trên bình đồ.**

1. Vẽ đường nối đỉnh

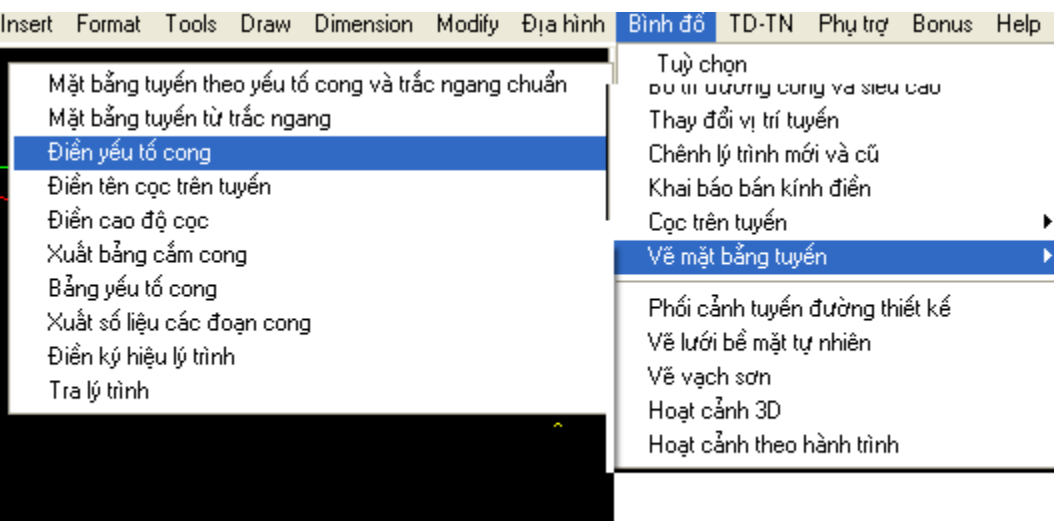

# 2. Xuất bảng thông số đường cong

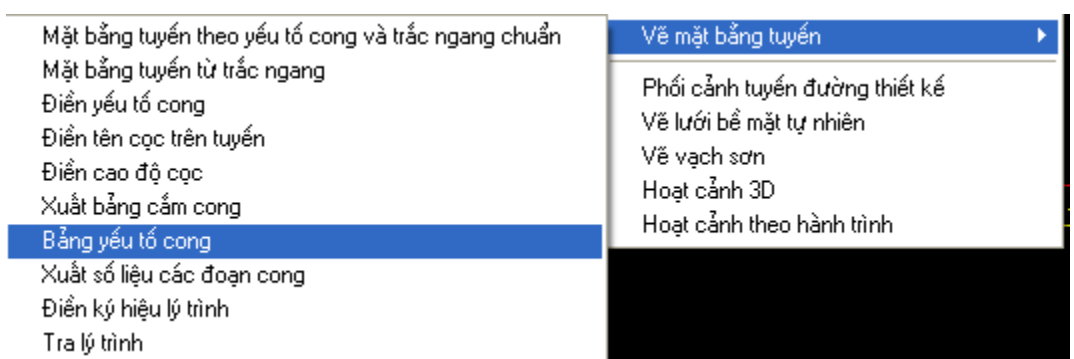

3. Điền tên cọc:

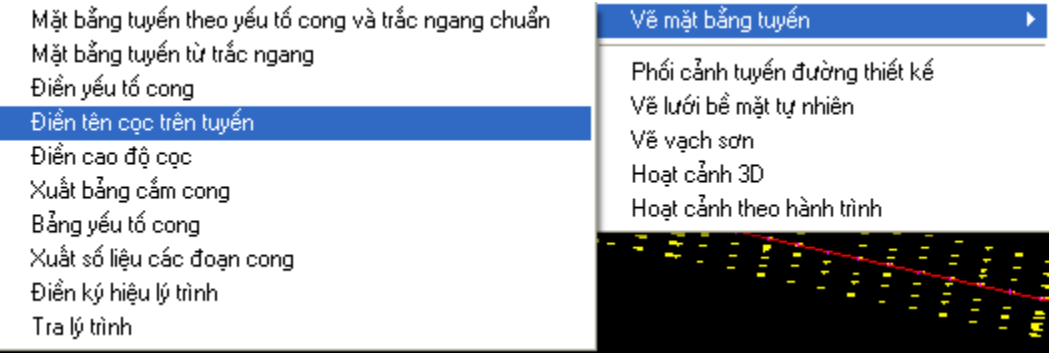

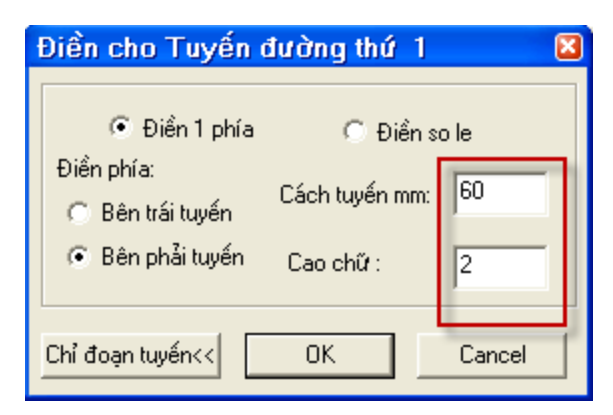

Khoảng các và chiều cao tính bằng mm (trên giấy) với điều kiện in đúng tỷ lệ khi khai báo trong lệnh "Khai báo và thay đổi tuyến" (CS)

- 4. Sơ hoạ bình đồ tuyến:
- **Xây dựng mô hình lưới bề mặt**

+Vẽ đường bao địa hình (kín, pline)

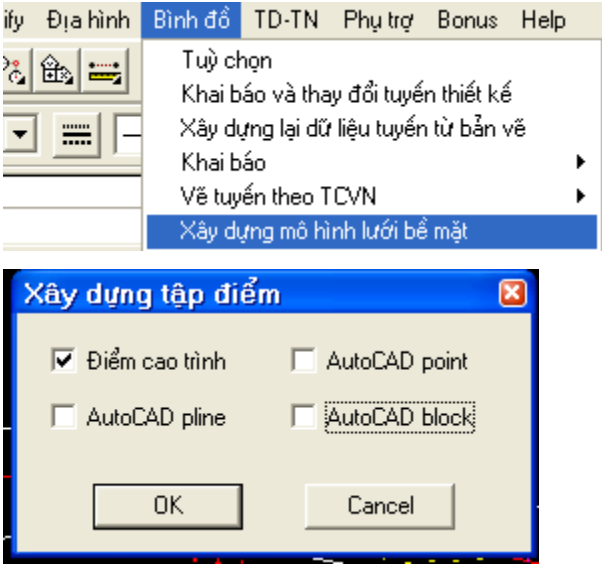

Chỉ chọn điểm cao trình. => lựa chọn các điểm khảo sát, chọn đường bao (nếu có)

Vẽ đường đồng mức

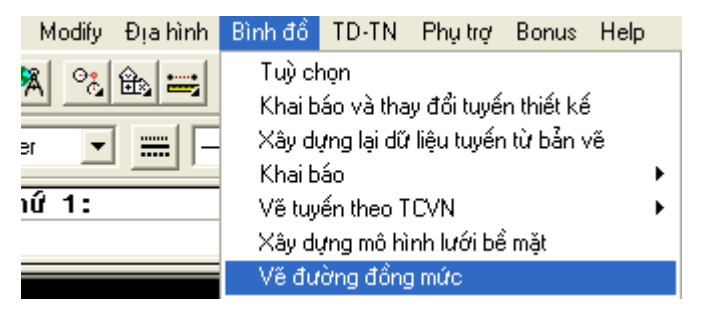

- 5. Vẽ khung in (chỉ áp dụng khi in trực tiếp trên không gian mô hình Model Space)
- Vẽ khung in khổ giấy (tỷ lệ 1:1)
- Phóng khung in, tỷ lệ phóng M/1000 (trong đó: M là tỷ lệ in)

**Bước 7: Vẽ trắc dọc tự nhiên**

| m                                       |                      | Modify Địa-hình Bình đổ TD-TN Phụtrợ Bonus Help |  |                                   |                              |  |  |  |
|-----------------------------------------|----------------------|-------------------------------------------------|--|-----------------------------------|------------------------------|--|--|--|
|                                         | Về trắc đọc tự nhiên |                                                 |  | Trắc đọc tự nhiên                 |                              |  |  |  |
| Ξ                                       | Lớp địa chất         |                                                 |  | Chọn phương án đường đỏ hiện hành |                              |  |  |  |
| 詞                                       | Thay đổi mức so sánh |                                                 |  | Thiết kế trắc đọc                 |                              |  |  |  |
| $\frac{1}{\mathbf{i} \cdot \mathbf{c}}$ | Điển mức so sánh     |                                                 |  | Huỷ cao độ thiết kế               |                              |  |  |  |
|                                         | Thay bảng trắc đọc   |                                                 |  | Nối cao độ đường đỏ mặt           |                              |  |  |  |
|                                         |                      | Hệ toạ độ trắc dọc                              |  |                                   | Điển thiết kế                |  |  |  |
|                                         |                      |                                                 |  |                                   | Tính sơ bộ diện tích đào đắp |  |  |  |

**Mỗi tuyến chỉ được vẽ 1 trắc dọc**

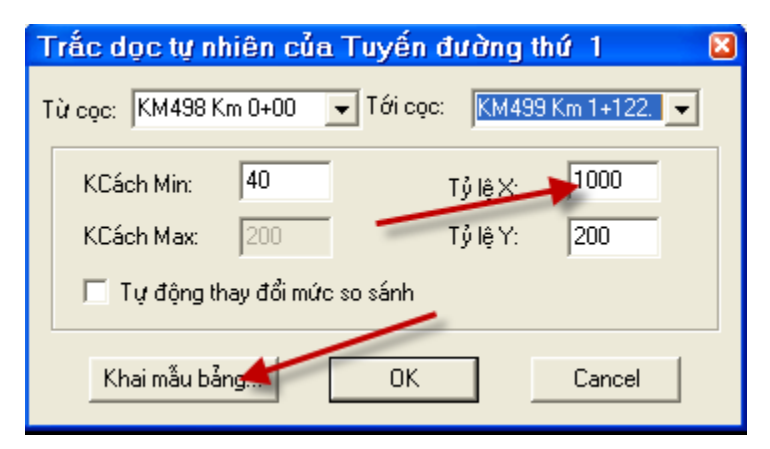

**Chú ý tỷ lệ: In tỷ lệ nào, nhập tỷ lệ đó.**

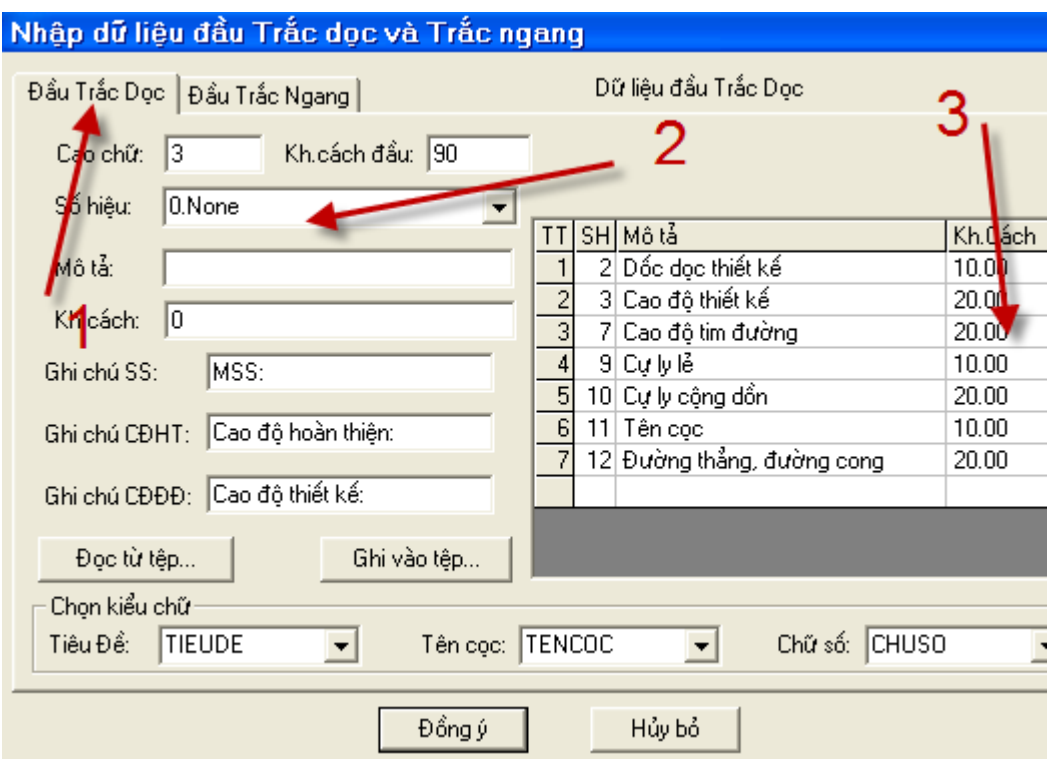

- **1: Chú ý chọn đúng (TD/TN)**
- **2: Chỉ quản lý theo số hiệu, không quản lý theo mô tả**
- **3: Đơn vị tính: mm trên giấy (nếu in đúng tỷ lệ nhập)**
- **Xoá: Delete trên bàn phím; chèn mới thì nhấn Insert**

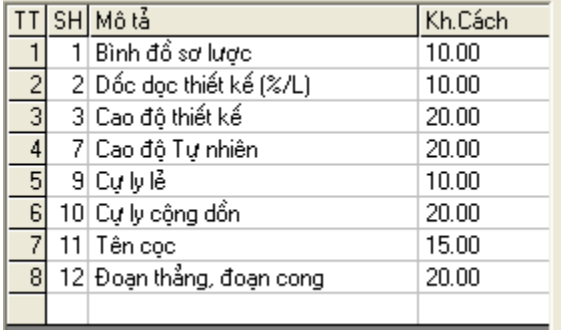

## **Điền mức so sánh trắc dọc:**

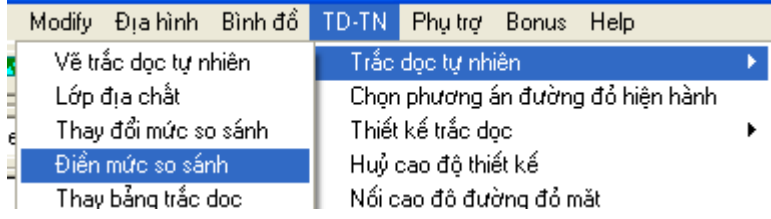

**Thay bảng Trắc dọc:** 

**Chức năng: Cập nhật các yếu tố cần thể hiện trên đường đen (cọc, khoảng cách…, Bề rộng của các phần số liệu)**

- **Khai báo bảng trắc dọc mới (Lện BB); khai báo**
- **Thay bảng trắc dọc => Chọn Trắc dọc**

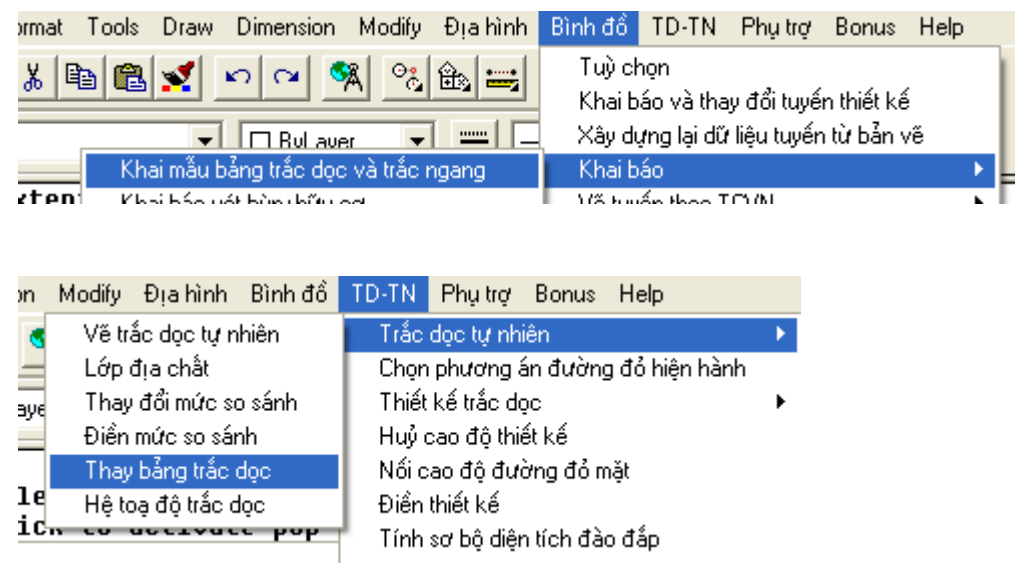

## **Chuẩn bị khung in Trắc dọc:**

- Vẽ khung in khổ giấy (tỷ lệ 1:1)
- Phóng khung in, tỷ lệ phóng M/1000 (trong đó: M là tỷ lệ in)

## **Bước 8: Thiết kế Trắc dọc:**

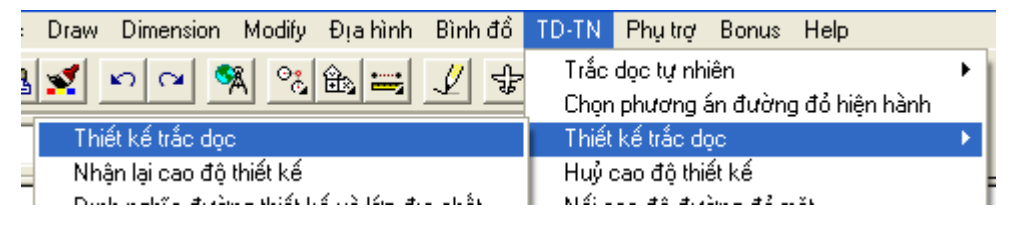

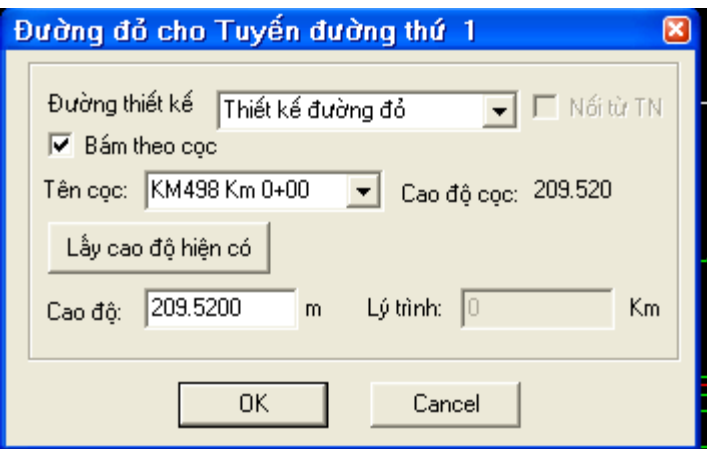

**Loại đường thiết kế; Bám cọc (vị trí thay đổi độ dốc sẽ trùng với 1 cọc nào đó)**

**Cao độ cọc: Cao độ tim đường của cọc**

**Cao độ: là cao độ tại vị trí bắt điểm. (và cũng là cao độ thiết kế)**

**Tiếp tục chọn các điểm thay đổi độ dốc**

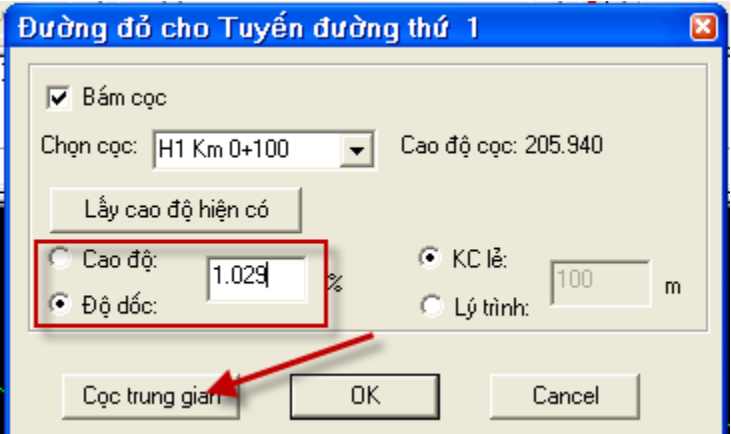

**Chuyển đổi và thay đổi độ dốc, cao độ.**

**Xem cao độ thiết kế của các cọc trung gian (giữa 2 điểm thay đổi độ dốc) (Xuống dốc +, lên dốc -)**

#### **Căm đường cong đứng:**

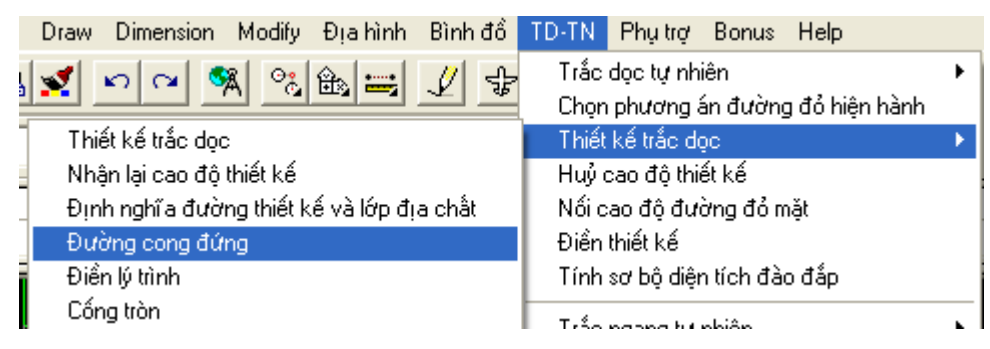

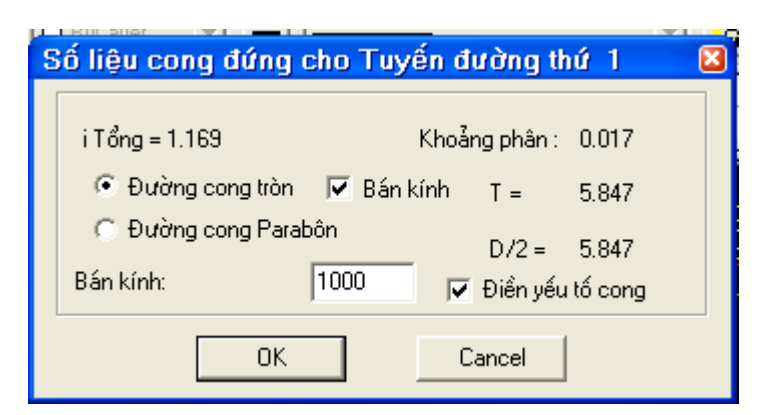

**Chú ý: i tổng w (Chênh lệch độ dốc)**

**Khoảng phân (d; độ dịch chuyển lớn nhất của đường cong đứng)**

**Điền thiết kế trắc dọc (ghi các cao độ thiết kế lên trắc dọc)**

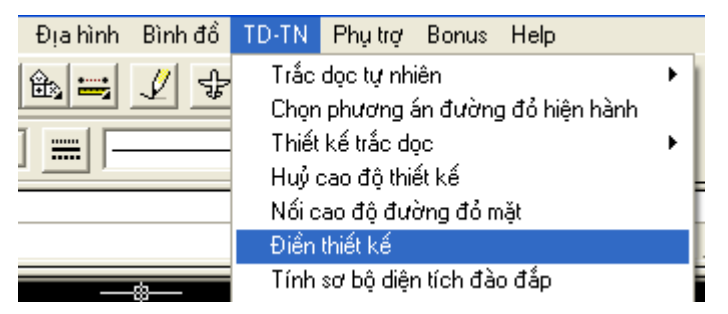

**Chèn điểm xuyên:**

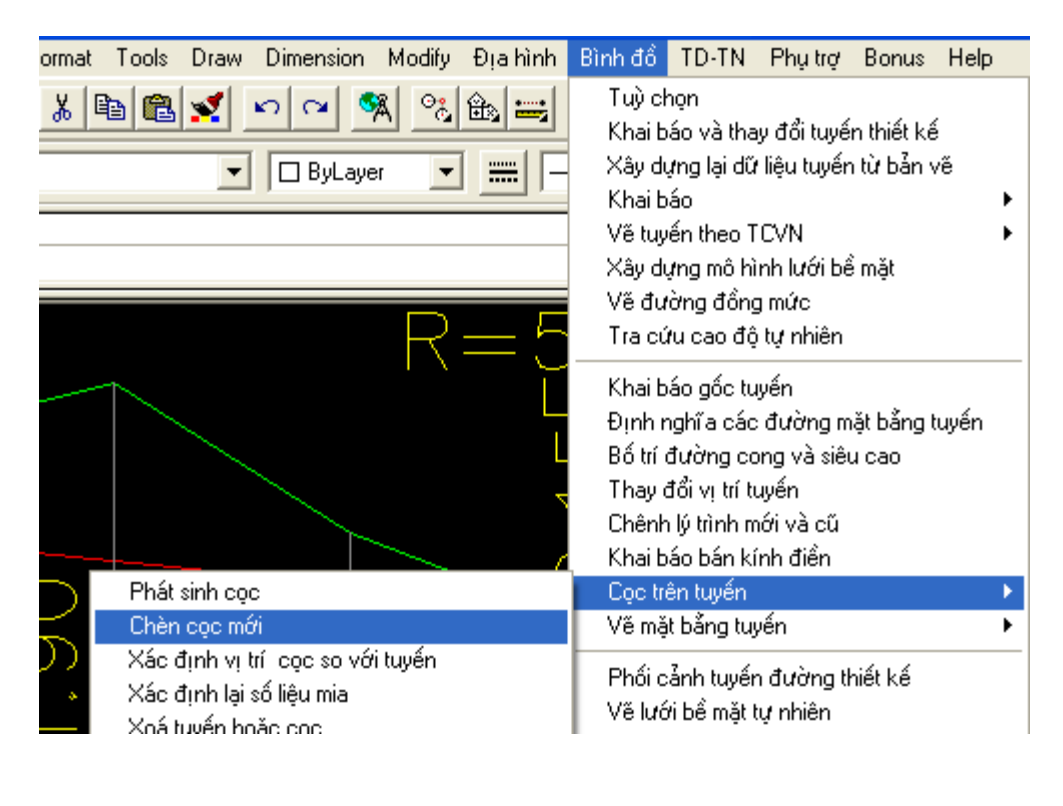

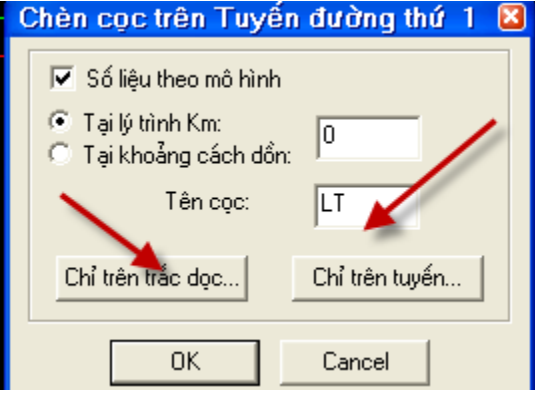

**Ba nội dung sau là bắt buộc:**

- **- Thay bảng Trắc dọc (Xuất hiện cọc xuyên trên Trắc dọc)**
- **- Điền thiết kế trắc dọc (xuất hiện cao độ thiết kế)**
- **- Nhận lại cao độ thiết kế (Có trắc ngang thiết kế)**

#### **Bước 9 Vẽ Trắc ngang tự nhiên**

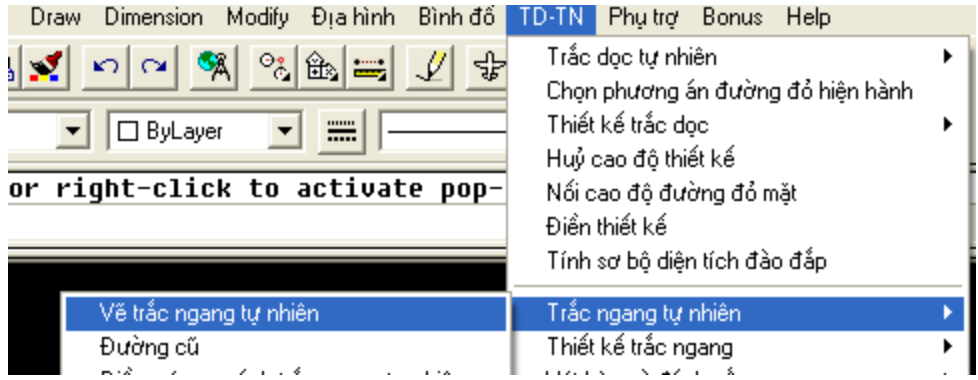

Nova vẽ trắc ngang theo **cụm:** từ trên xuống và từ trái sang phải

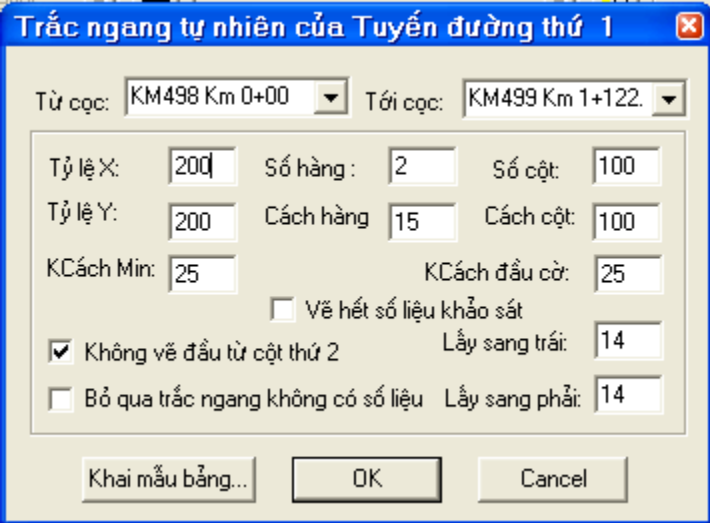

**Khai mẫu bảng (như trắc dọc).**

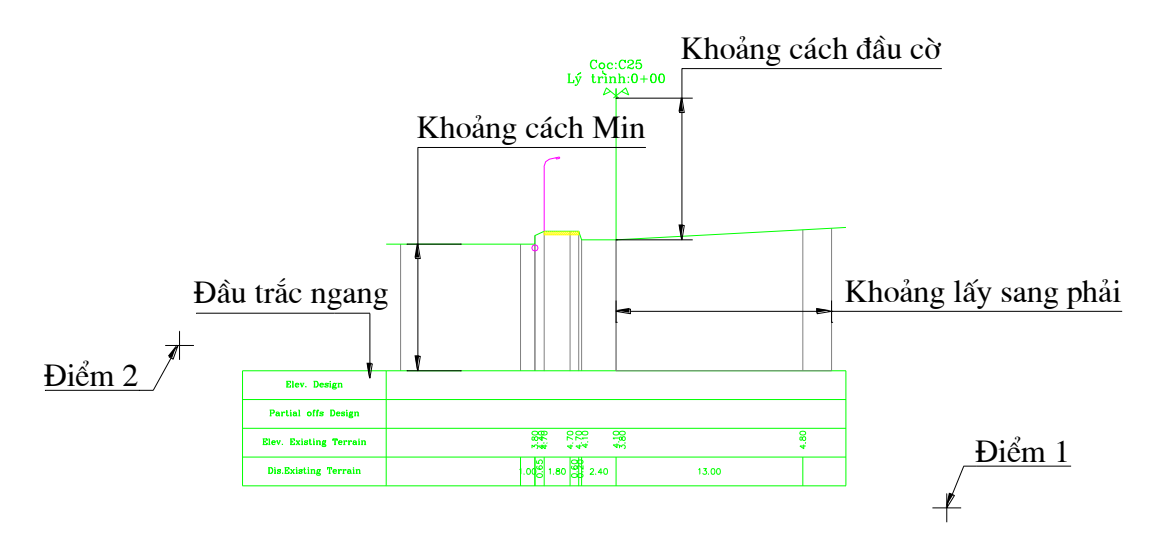

Chú ý: Khoảng min: Theo chiều sâu đào; k/c đầu cờ chọn theo chiều cao đắp; khoảng lấy sang trái/phải (đơn vị tính là mét) lấy theo Bn, Chênh cao đào đắp; độ dốc taluy;

K/c min, đầu cơ (đơn vị tính mm sau khi in)

**Vẽ khung in, copy cho tất cả các tờ giấy in (array)**

## **Bước 10 thiết kế trắc ngang.**

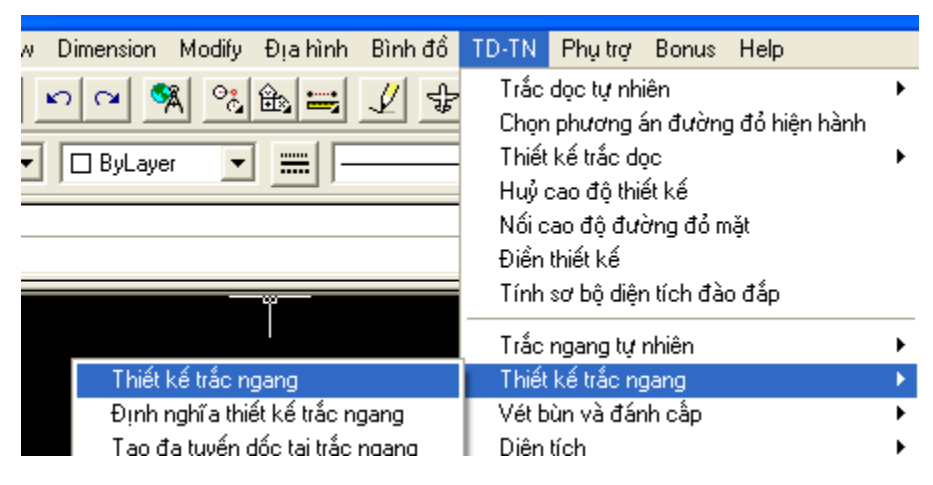

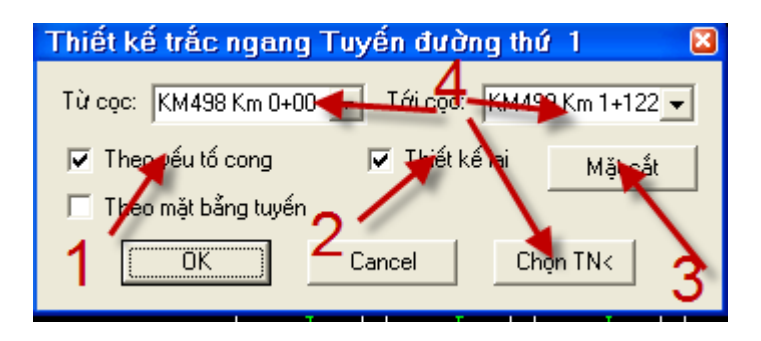

- **1: Nova sẽ quay siêu cao, thiết mở rộng theo các yếu tố tuyến trên bình đồ.**
- **2: Thiết kế lại: Tự xoá thiết kế trước đó**
- **3: Khai báo mặt cắt**
- **4: Phạm vi áp dụng thiết kế (Từng trắc ngang, hoặc nhiều trắc ngang)**

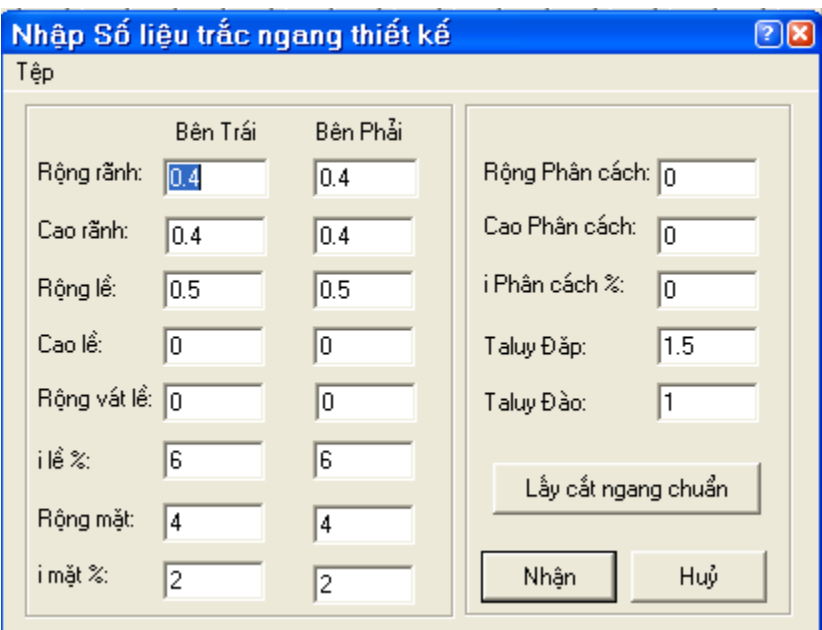

## **Chú ý: Nova không phân biệt Lê gia cố và lề đất. (Thiếu phần lề gia cố)**

(gộp phần xe chạy và lề gia cố làm 1 phần -> khai báo là Phần xe chạy)

Chú ý: Mở rộng PXC sẽ có vấn đề.

Độ mở rộng mỗi bên  $\leq$  Blề gia cố  $\Rightarrow$  Khai báo e=0;

Độ mở rộng mỗi bên > Blề gia cố => Khai báo e= $B_{PXC} - B_{lgc}$ ;

Cả hai trường hợp đều phải chỉnh bảng yếu tố cong

## **Điền thiết kế Trắc ngang:**

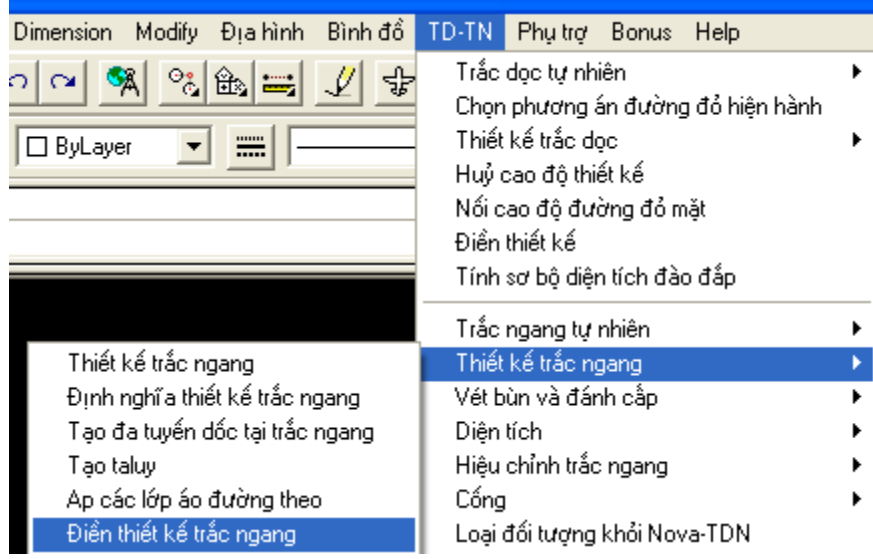

# **Chú ý: Lệnh Hiện trắc ngang theo tên**

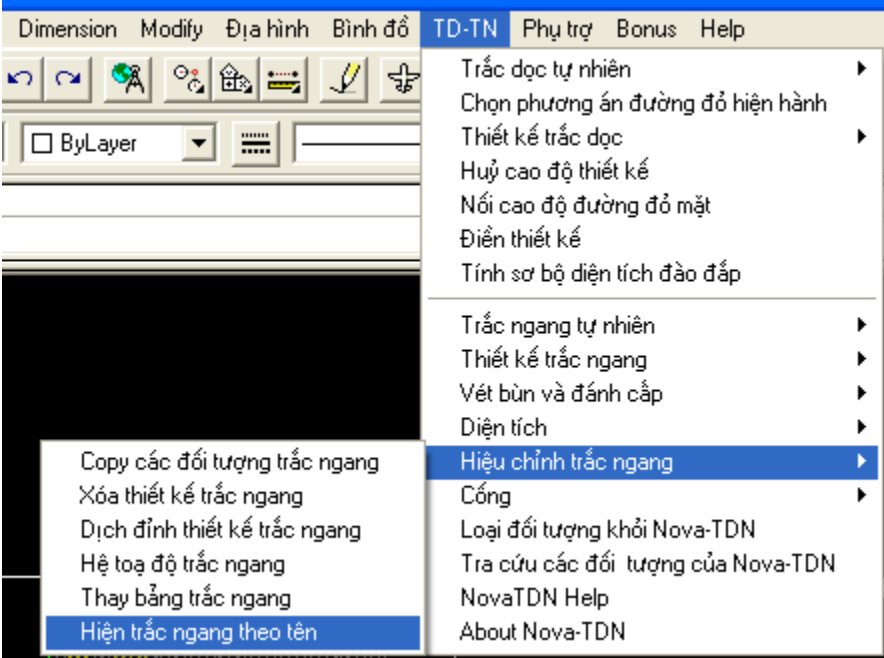

# **Bước 11 Xác định khối lượng đào đắp**

- **Tính diện tích:** 

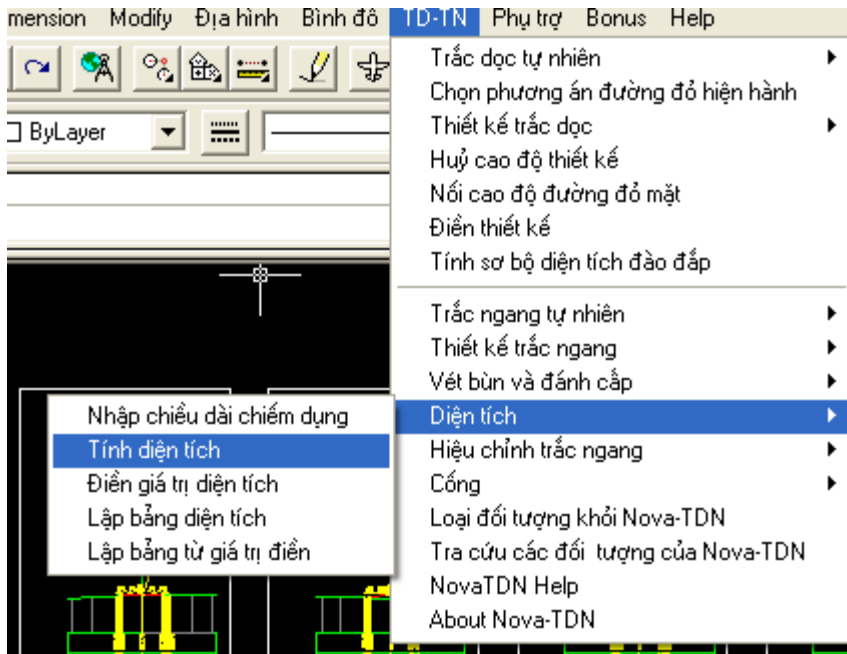

# - **Lập bảng diện tích:**

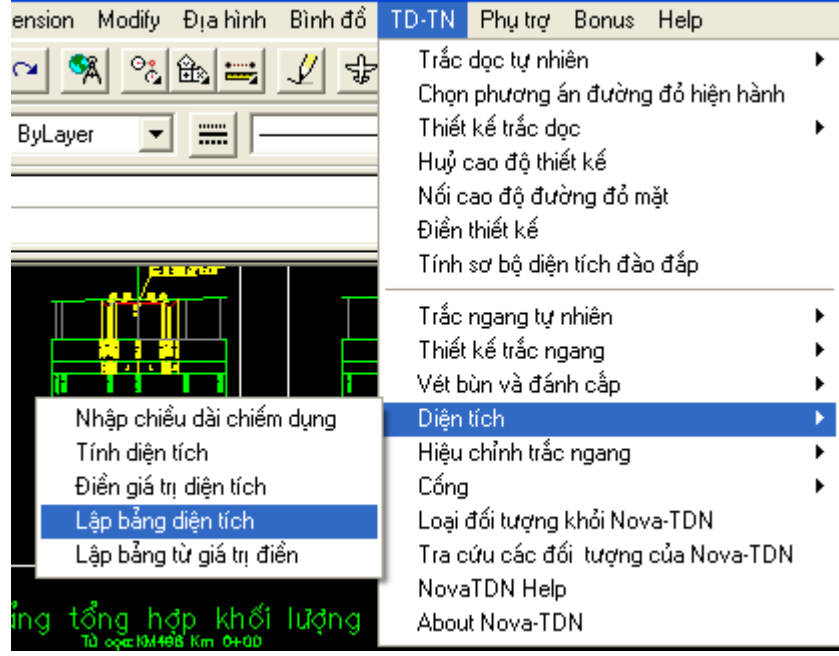

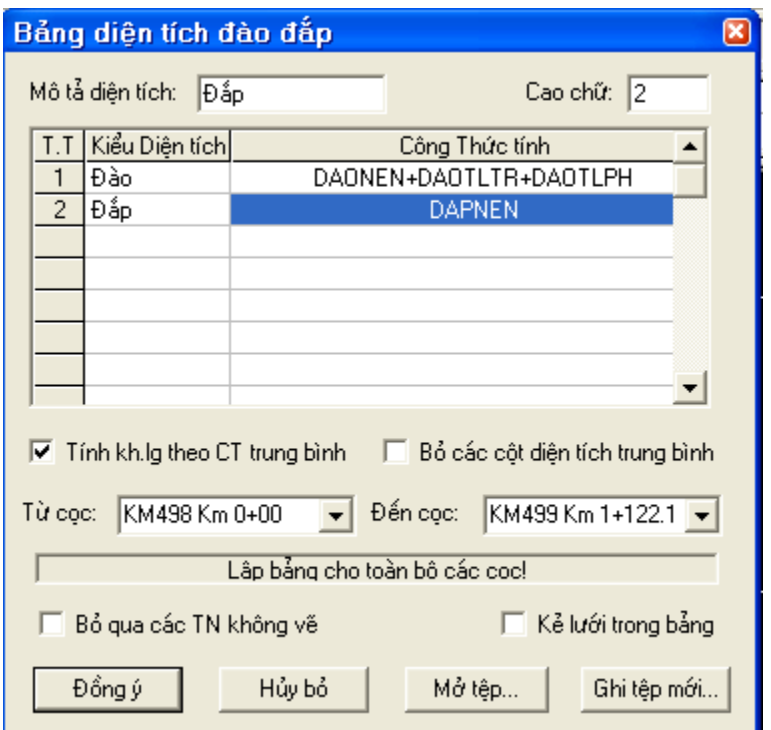

# **Điền diện tích lên MCN**

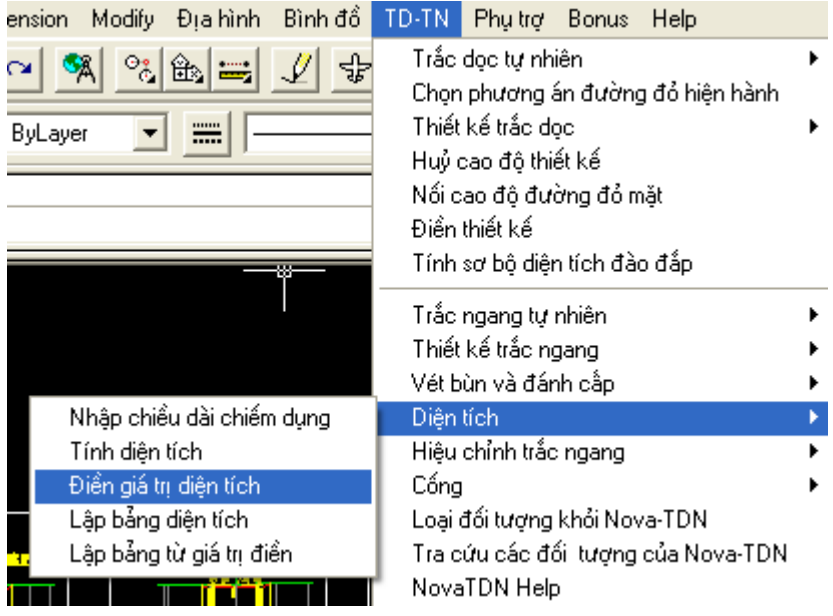

**Xuất bảng khối lượng ra file excel.**

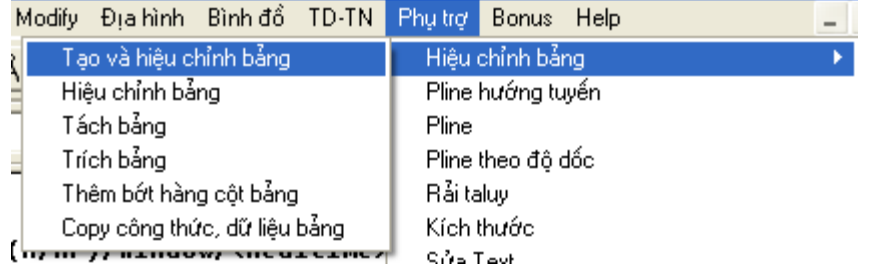

## **Chọn bảng**

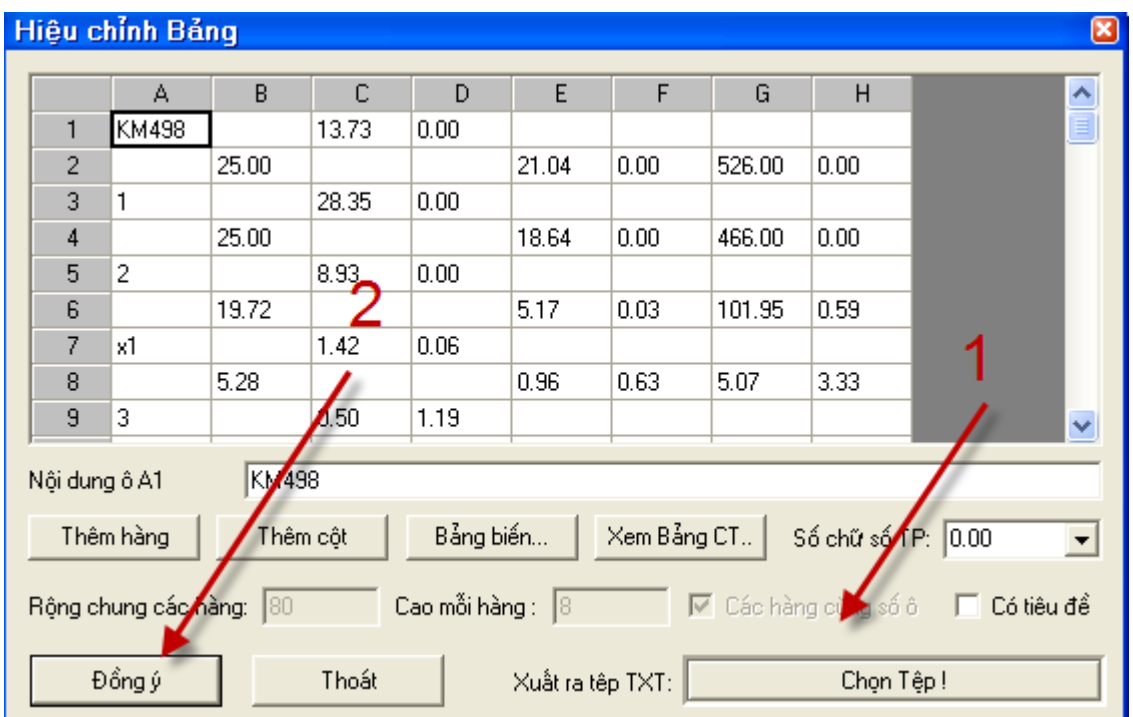

**1: Chọn địa chỉ lưu file**

**2: Đồng ý xuất bảng.**

**Mở file Txt vừa xuất; chọn toàn file; Ctrl+C (copy); mở MS Excel; Paste (Ctrl +V)**